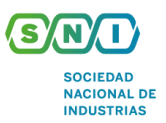

## **MTPE EMITE VERSIÓN 2.0 DEL MANUAL DE USUARIO DE LA PLATAFORMA VIRTUAL DE REGISTRO DE SUSPENSIÓN PERFECTA DE LABORES**

Mediante el **Decreto Supremo Nº 011-2020-TR**, publicada el 21 de abril de 2020, en su Única Disposición Complementaria Transitoria, se establece que tratándose de comunicaciones de suspensión perfecta de labores reguladas en el numeral 3.2 del artículo 3 del Decreto de Urgencia N° 038-2020 y presentadas a la Autoridad Administrativa de Trabajo desde su entrada en vigencia, el empleador cuenta con un plazo no mayor de cinco (5) días hábiles, contados a partir de la entrada en vigencia del mencionado decreto supremo, para adecuar o confirmar su comunicación a lo dispuesto en la presente norma, según corresponda.

En ese sentido, el MTPE emitió un manual de usuario de la **plataforma virtual de registro de suspensión perfecta de labores versión 2.0**, con la finalidad de detallar las funciones de la dicha plataforma. Así, los principales pasos a seguir para un correcto registro son los siguientes:

- 1. Ingresar a la plataforma mediante el siguiente [enlace](http://apps.trabajo.gob.pe/suspension-perfecta/) y dar clic a la opción "DAR INICIO A SU REGISTRO".
- 2. Para ingresar al sistema se solicitará al empleador el RUC, el Usuario y la Contraseña de la empresa.
- 3. El procedimiento para registrar la solicitud es el siguiente:
	- a. La pantalla mostrará la información del RUC y Razón Social de la empresa, y un formulario para llenar con los datos de la empresa.
	- b. El usuario al seleccionar el procedimiento, deberá responder los siguiente:
		- i. Los supuestos de la suspensión perfecta de labores.
		- ii. El tipo de paralización de la empresa.
		- iii. Confirmar si ¿La suspensión comprende trabajadores sindicalizados o representantes?
		- iv. Confirmar si ¿Ha procurado la adopción de medidas para mantener la vigencia del vínculo laboral y la percepción de remuneraciones, privilegiando el acuerdo con los trabajadores?
		- v. Seleccionar la justificación en la opción Seleccione justificación.
		- vi. Elegir el Ámbito, a) Regional, si los trabajadores prestan servicios en un centro de trabajo ubicado sólo en una región, o b) Supra Regional, si los trabajadores presten servicios en centros de trabajos ubicados en más de una región.
		- vii. La dependencia a la que pertenece la empresa.
	- c. Respecto al personal, el sistema solicita el ingreso del listado de representantes de los trabajadores o el listado de directiva del sindicato, así como el listado de los trabajadores comprendidos en la medida. Asimismo, en caso no se encuentre los datos de la persona, el sistema permite al empleador ingresar el apellido paterno, apellido materno y nombres del personal de forma manual.

Además, el sistema permite realizar la carga masiva para solicitudes que contienen 20 o más trabajadores, seleccionando el formato Excel desde la opción Carga de archivo Excel puede contener entre 20 a 100 trabajadores, cuyos datos serán validados (N° máximo de trabajadores, número de DNI ingresado) al hacer clic en el botón Cargar y para cargar los datos del archivo se realiza mediante el botón Validar; si la empresa cuenta con más de 100 puede repetir el procedimiento de carga cada 100 trabajadores, al finalizar la carga el sistema permite validar los datos con la Planilla Electrónica y el servicio de RENIEC para la consulta de datos personales.

Cabe mencionar que en la opción "observaciones" se debe tener en cuenta los siguientes consideraciones:

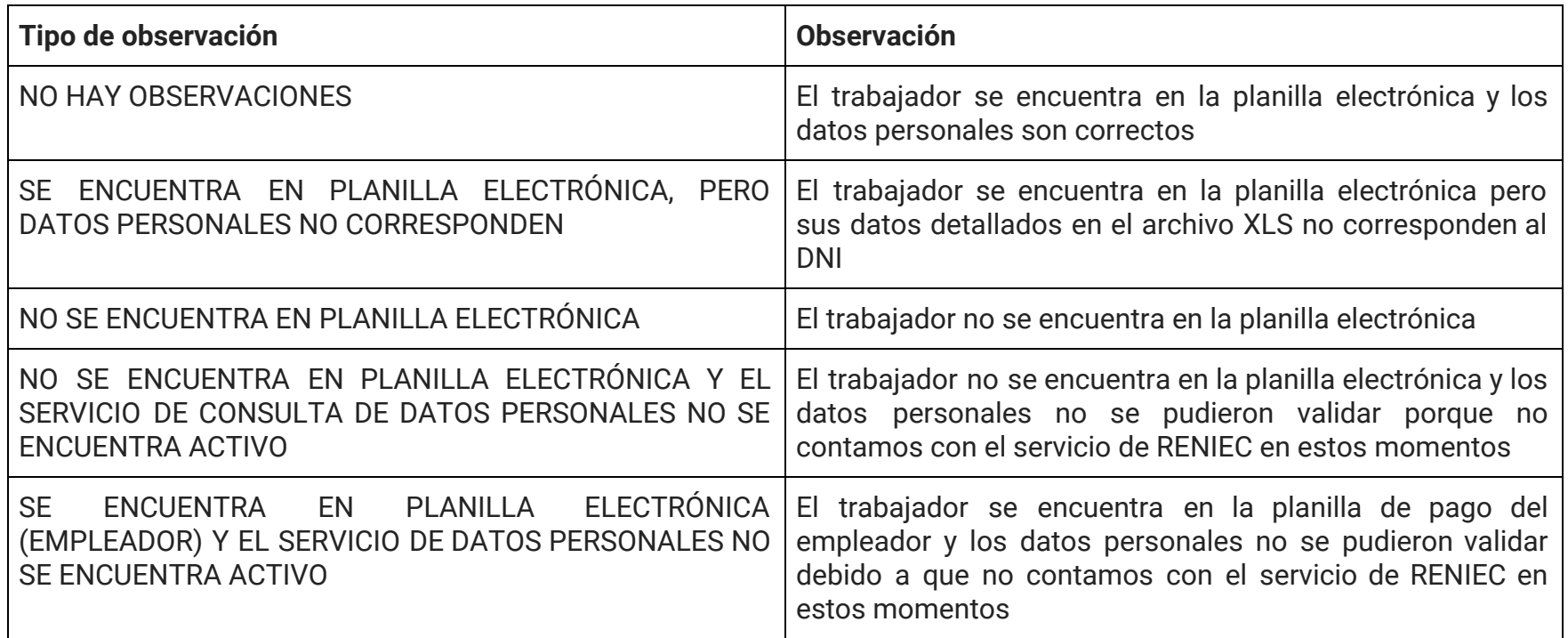

● Departamento Legal **T** 616 4444 anexo 248

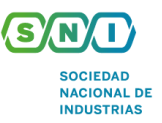

- d. El sistema solicitará que se adjunte los siguientes documentos.
	- i. La autorización de notificación (obligatorio).
	- ii. La declaración jurada (obligatorio).
	- iii. La evidencia de comunicación con los trabajadores (opcional).

El empleador puede descargar el Formato de Declaración Jurada y la Autorización de Notificación por Correo Electrónico.

- e. Para realizar el registro de la solicitud el empleador debe hacer clic en el botón Finalizar.
- 4. El empleador puede modificar su solicitud siguiendo los mismos pasos mencionados anteriormente.

Para mayores detalles del Manual, ingresar al siguiente [enlace.](https://cdn.www.gob.pe/uploads/document/file/606612/Manual_SuspPerfecta.pdf)

En caso de requerir mayor información, contactarnos al siguiente correo: alertalegal@sni.org.pe

● Departamento Legal **T** 616 4444 anexo 248